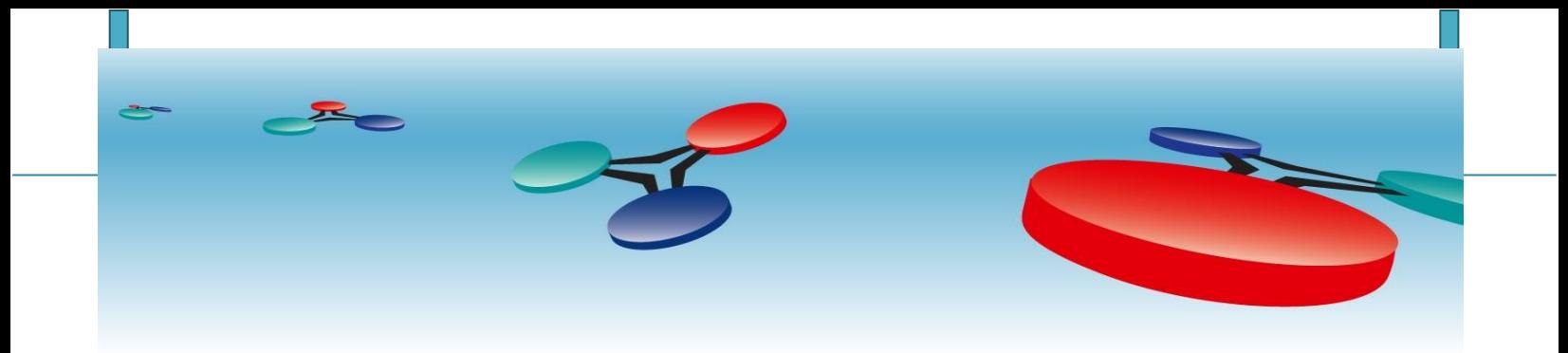

# **Cimetrics Inc.**

# B3060 Cimetrics BR-BBMD

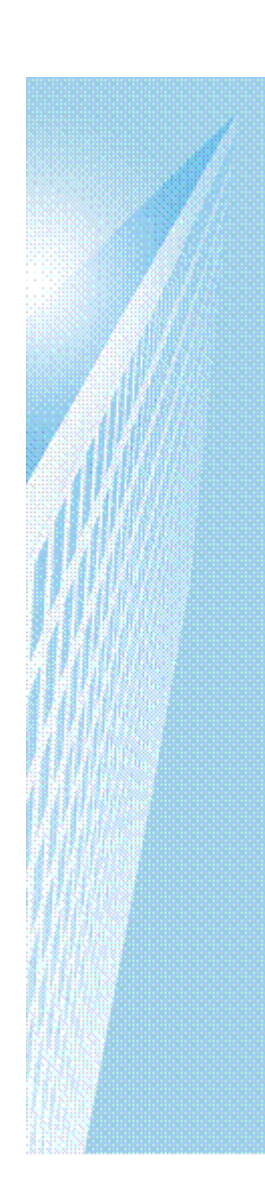

# *User Manual*

Revised September 2018

# **Table of Contents**

# **Contents**

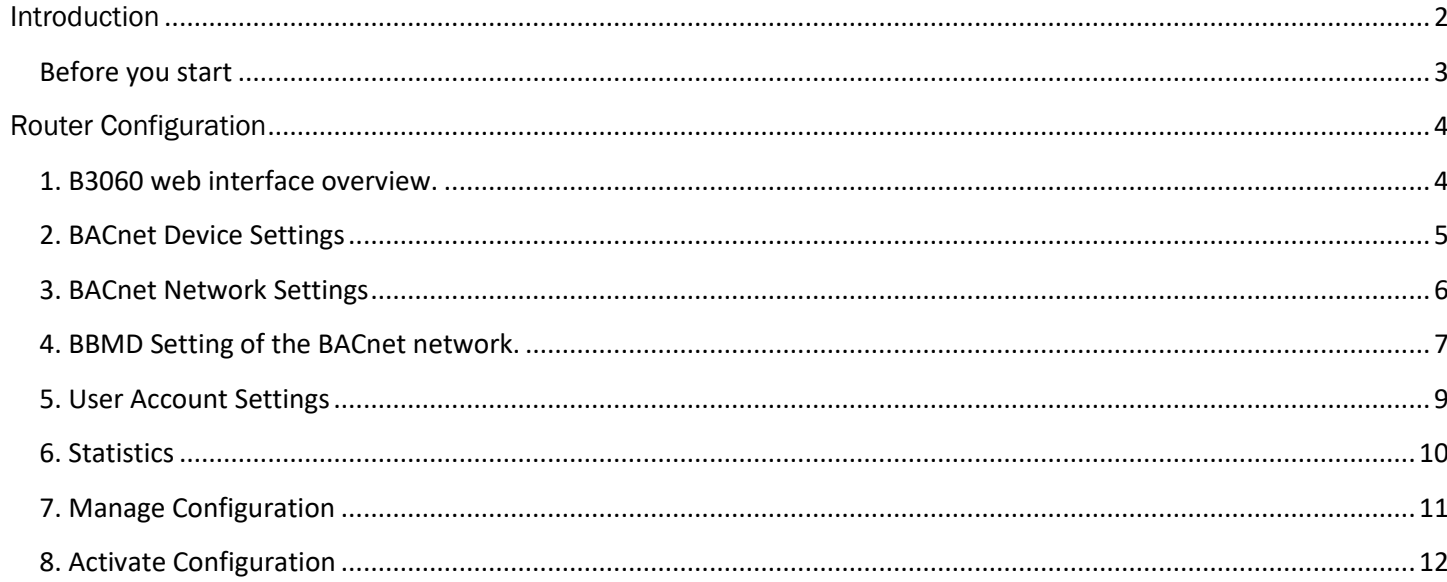

#### <span id="page-2-0"></span>Introduction

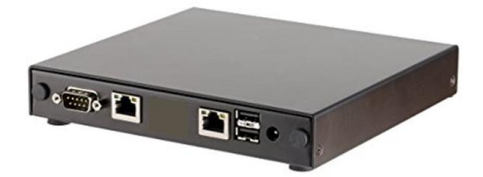

B3060 – Cimetrics BR-BBMD manages the flow of BACnet/IP broadcast messages within a BACnet/IP network that spans multiple IP subnets.

The BBMD directly forwards a BACnet broadcast message initiated by a BACnet/IP device on its subnet to peer BBMDs on the other subnets with BACnet/IP devices. Upon arrival at a destination subnet, the message is then broadcast on that subnet by a peer BBMD.

B3060 can be configured to communicate with up to 140 peer BBMDs. The B3060 also supports registration by Foreign Devices.

The BACnet BBMD device is optimized for high bandwidth usage due to its 32-bit embedded Linux-based OS and our BACstac/32 protocol stack. This BACnet software is extremely robust and is the leading third party BACnet code used in thousands of devices from prominent industry manufacturers.

To find out more about BACnet Broadcast Management and how to build a wide area network with BACnet you may refer to this [article](http://www.bacnet.org/Bibliography/ES-7-99/IPPART2.HTM) written by Bill Swan.

#### <span id="page-3-0"></span>**Before you start**

Before installing B3060, gather all the data about your network configuration and get the **B3060 Quick** [Start](https://cdn.shopify.com/s/files/1/1193/5206/files/B3060_BBMD_QuickStart.pdf) document from our website:

- 1. Information about the BR-BBMD environment (topology and application) 1.1BBMD's in the BACnet/IP "LAN". 1.2TCP/IP routers, gateways, switches and hubs in the topology. 1.3Other BACnet Routers in the LANs.
- 2. IP Addresses of remote BBMDs and Router/Gateways in the TCP/IP networks.
- 3. TCP/IP information for the B3060 Device: 3.1IP Address
	- 3.2Subnet Mask
	- 3.3Gateway Address
	- 3.4UDP socket desired

You should have the following ready:

- The B3060 Hardware;
- [The B3060 Quick Start document;](https://cdn.shopify.com/s/files/1/1193/5206/files/B3060_BBMD_QuickStart.pdf)
- Power supply and power cord;

#### <span id="page-4-0"></span>Router Configuration

#### <span id="page-4-1"></span>**1. B3060 web interface overview.**

Enter B3060's IP address in your browser.

Enter the login "admin" and password written on the label on the bottom of your B3060. Later you can add a new user account if you want, but the "admin" password cannot be changed..

Once you have successfully logged in you will see the home page which shows some basic information about the B3060:

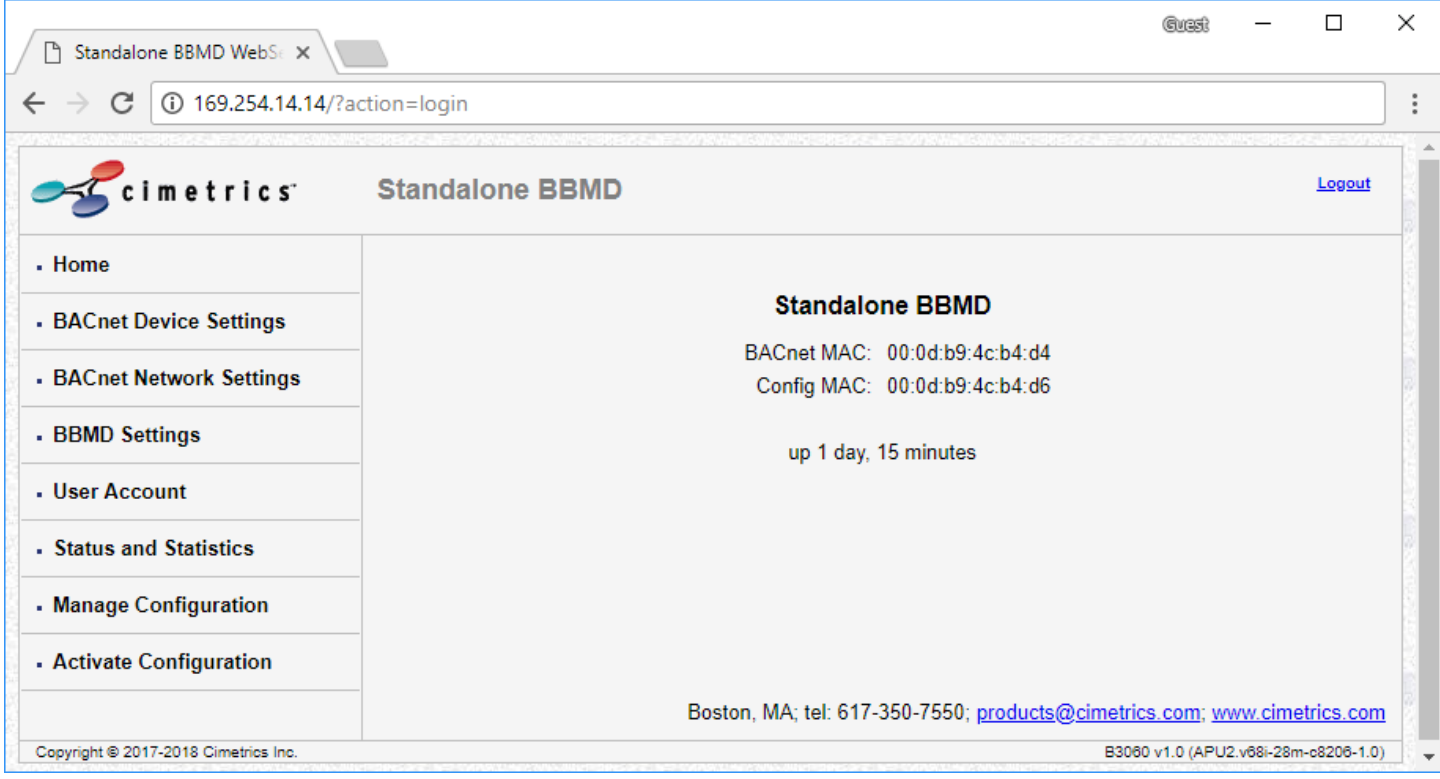

To select a page you should click on the menu item on the left side of B3060 screen. After you have finished modifying the configuration on any page click "*OK*" on the bottom of the page to accept your changes.

After finishing all configurations choose "Activate Configuration" to store your changes on the disk. It is recommended that you check all parameters again on changed pages after activation of configuration.

## <span id="page-5-0"></span>**2. BACnet Device Settings**

This page allows you to view/modify BACnet Device settings of the BBMD. Make sure that the Device Instance Number and Device Name are unique across the whole BACnet internetwork. Keep in mind that the BACnet standard and the BTL require that Device Discovery be turned on.

![](_page_5_Picture_29.jpeg)

## <span id="page-6-0"></span>**3. BACnet Network Settings**

Here you specify or modify BACnet network settings or restore them to the factory default settings.

![](_page_6_Picture_21.jpeg)

## <span id="page-7-0"></span>**4. BBMD Setting of the BACnet network.**

This page allows to view or modify BBMD settings attached to the BACnet network.

![](_page_7_Picture_36.jpeg)

To modify Advanced BBMD settings click on **Advanced** button – it will open up advanced BBMD parameters. Here you can specify Two-Hop forwarding or Reject Write-BDT Requests.

![](_page_8_Picture_11.jpeg)

![](_page_8_Picture_12.jpeg)

#### <span id="page-9-0"></span>**5. User Account Settings**

Here you can change login information. Keep in mind that you can never change your assigned admin password, which is printed on a label on the bottom of the B3060. You can however create one new user login that you can use to login to the BBMD device's configuration port.

![](_page_9_Picture_25.jpeg)

#### <span id="page-10-0"></span>**6. Statistics**

This page shows statistics for the routing table in B3060, Foreign Devices subscribed to B3060 BBMD and information about B3060 interfaces. Looking at this page you can quickly find out what is happening on your network. You can also save this information in a text file by clicking on the Save Status button.

![](_page_10_Picture_25.jpeg)

#### <span id="page-11-0"></span>**7. Manage Configuration**

B3060 allows you to save and then reload the configuration for archive purposes. Note that passwords are not contained in the configuration file. All configuration editing should be done via the B3060's web interface, not in downloaded files.

It also allows you to restore all settings to factory default or abandon all the changes you made without activating the configuration.

![](_page_11_Picture_41.jpeg)

## <span id="page-12-0"></span>**8. Activate Configuration**

Once changes are made to any configuration on the B3060, the changes get saved only after clicking on the "Confirm" button in the Activate Configuration screen. Clicking on this will initiate a reboot of the device and will save the changes that have been made.

![](_page_12_Picture_27.jpeg)